### John-F.-Kennedy-Schule

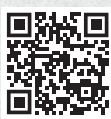

## Webseite:

https://graefewirtschaft.clients.pca.de

Scan me!

**6**

Einrichtungs-Nr.: 107C01

# Schritt 1: Registrierung

Rufen Sie im Internet die oben aufgeführte Webseite zum Kantinenportal auf oder scannen Sie den QR-Code ein.

Wählen Sie bei Bedarf eine andere Sprache aus. **<sup>1</sup>**

#### Klicken Sie auf "Neu Registrieren". **<sup>2</sup>**

Geben Sie im Feld Einrichtungs-Nr. **3** die oben bei Einrichtungs-Nr. aufgeführte Zeichenfolge ein und klicken Sie dann auf "Weiter >>". **<sup>4</sup>**

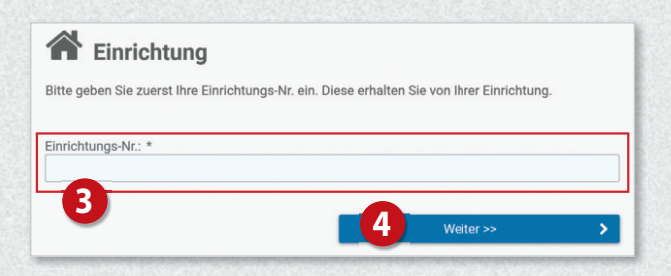

#### Klicken Sie nun auf die Schaltfläche

#### "Registrierung: Eltern und Kind". **<sup>5</sup>**

Füllen Sie anschließend das Formular **<sup>6</sup>** aus: Geben Sie zunächst die Daten des Kindes ein und klicken Sie dann auf "Weiter >>". **<sup>7</sup>**

Auf der nachfolgenden Seite **<sup>8</sup>** geben Sie nun Ihre eigenen Daten ein und schließen Sie Ihre Eingabe mit Klick auf "Weiter >>" ab. **<sup>9</sup>**

Sie erhalten im Anschluss per E-Mail eine einmalige PIN an Ihre im System hinterlegte E-Mail-Adresse.

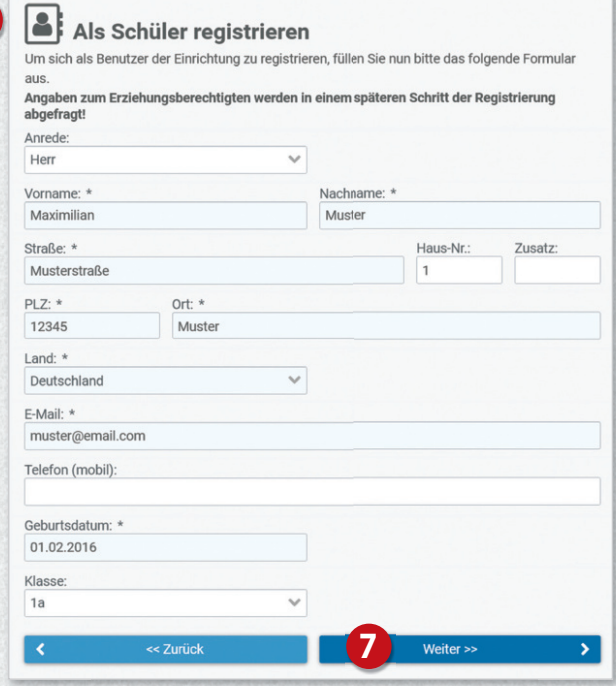

# Graefewirtschaft

## Anleitung zur Nutzung des Kantinenportals ab Klassenstufe 7

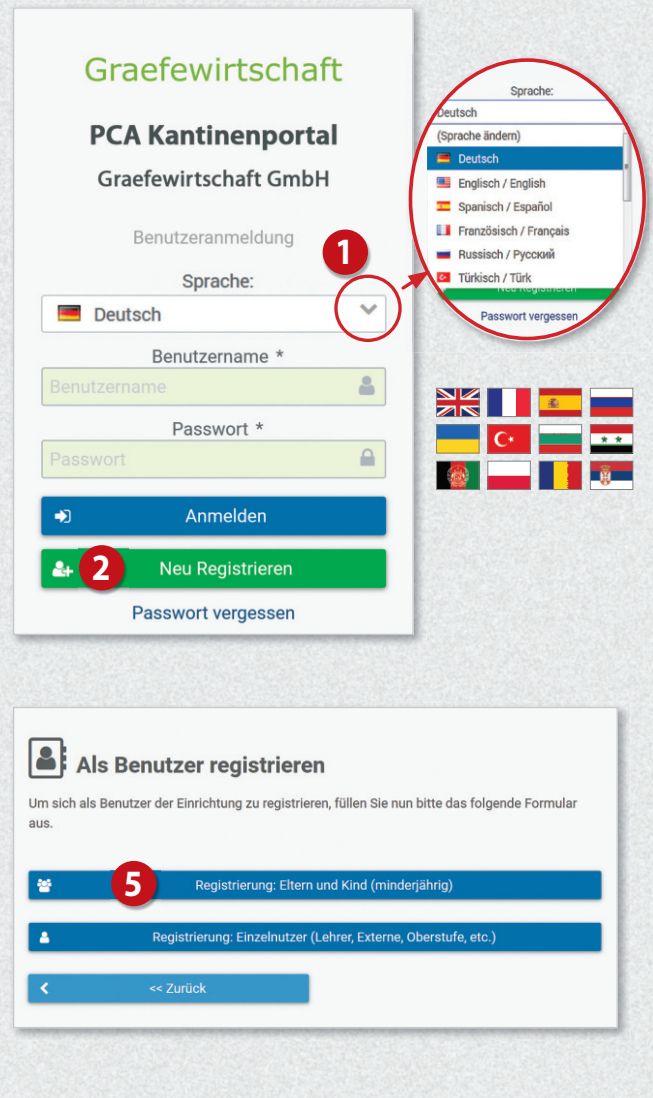

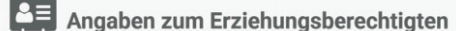

**8**

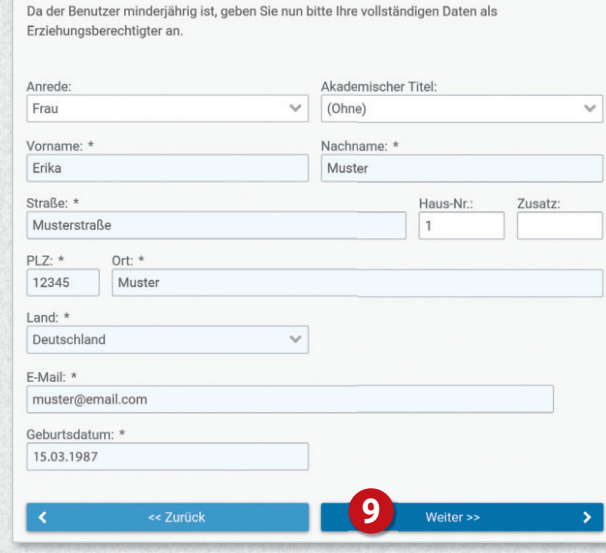

Auf der nächsten Seite geben Sie diese PIN in das dafür vorgesehene Feld ein. **<sup>10</sup>**

Sie haben nun Zugriff auf die unterschiedlichen Bereiche des Webportals über das Menü auf der

Passwort \*

Anmelden Neu Registrieren

Passwort vergessen

 $\triangleq$ 

linken Seite. **17**

 $\mathbf{a}$ 

Lesen Sie sich die Datenschutzerklärung sowie die zugehörigen AGB aufmerksam durch und bestätigen Sie diese anschließend. Nur wenn beide Dokumente bestätigt wurden, können Sie mit der Registrierung fortfahren! Setzen Sie anschließend die Häkchen bei "Datenschutzerklärung" **<sup>11</sup>** Bestätigung der E-Mail-Adresse (muster@email.de) und "Allgemeine Geschäftsbedingungen".  $\Phi$ er<br>Bestätigungsmail mit der PIN. Geben Sie danach die PIN Bitte überprüfen Sie Ihre E-Mails nach Klicken Sie dann auf "Weiter >>". **<sup>13</sup>** der E-Mail in das folgende Feld ein. wenn die E-Mail-Adresse bestätigt wurde, kann die Registrierung abgeschlossen werd Füllen Sie auf der nachfolgenden Seite die restlichen Bestätigungs-PIN: PIN nicht erhalten? PIN erneut zusenden Felder des Anmeldeformulars aus (z.B. zu Allergenen). Datenschutzerklärung Ich erteile die in der Datenschutzerklärung aufgeführten Einwilligungen in die Verarbeitung<br>und Nutzung meiner Daten: <mark>Datenschutzerklärung</mark> Nach Abschluss der Anmeldung werden Ihnen Ihre **11**  $\overline{\mathbf{v}}$ Zugangsdaten zum Webportal angezeigt. **<sup>14</sup>** Allgemeine Geschäftsbedingungen **12** Ø Ich habe die AGB gelesen, verstanden und akzeptiert: AGB Zusätzlich erhalten Sie die Zugangsdaten auch per **13** E-Mail. Registrierung abgeschlossen Schritt 2: Anmeldung im Webportal Ihre Registrierung wurde erfolgreich abgeschlossen. Sie können sich nun mit den unter ane Registrierung wurde errorgreich abgeschlossen. Sie konnen sich nun mit den unten<br>angegebene Zugangsdaten im Webportal anmelden. Um zur Anmeldeseite zu gelangen, klicken Melden Sie sich mit Ihren Zugangsdaten im Sie auf den untenstehenden Button. **14** Webportal an. **15** Der Benutzer der Eltern besitzt weitergehende Zugangdaten der Eltern Rechte als der Benutzer des Schülers muster3a Benutzername:  $V\%$ Passwort: Graefewirtschaft **PCA Kantinenportal** Fertig **Graefewirtschaft GmbH** Benutzeranmeldung Sprache: Sie werden bei der ersten Anmeldung aufgefordert, Deutsch  $\checkmark$ Ihr Passwort zu ändern. **<sup>16</sup>** Benutzername \* **15** å

Datenschutz / AGB

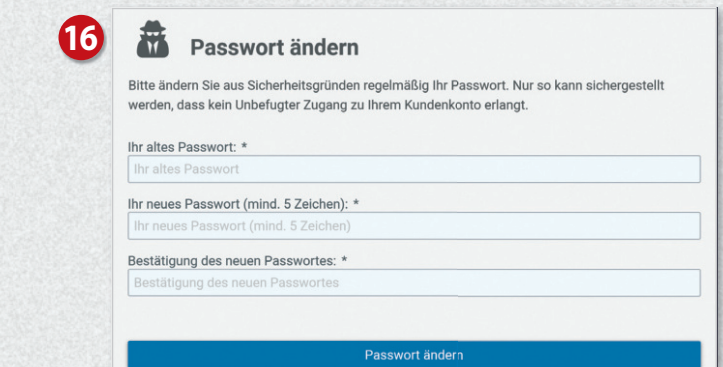

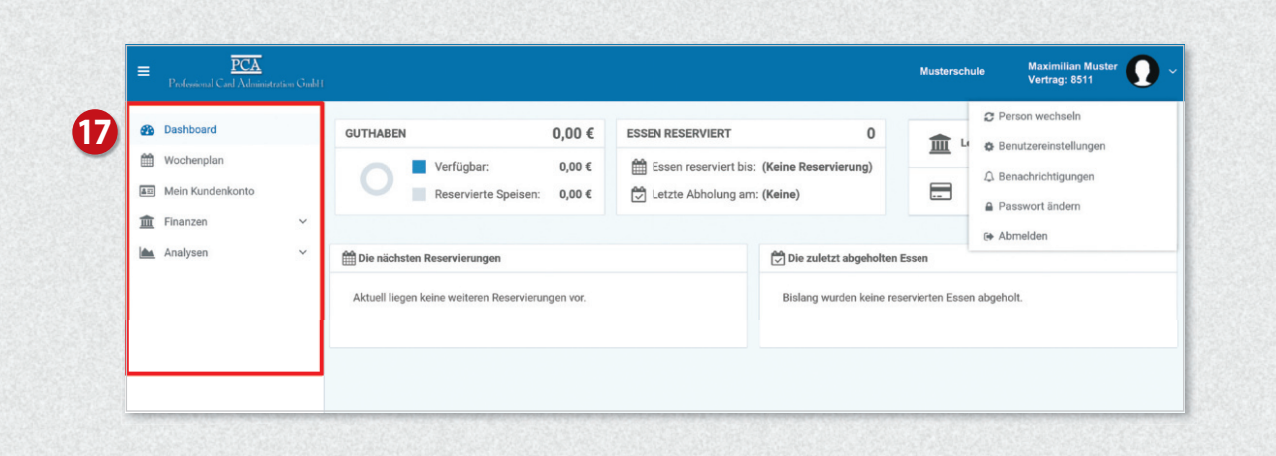

# Guthaben aufladen

Ihr Kundenkonto bei PCA wird ausschließlich auf Guthabenbasis geführt. Damit Ihre Kinder wunschgemäß am Essen teilnehmen können, sorgen Sie deshalb bitte immer für ein ausreichendes Guthaben.

Klicken Sie links im Menü auf "Mein Kundenkonto" **<sup>18</sup>** und dann rechts auf "Zahlungsart". **<sup>19</sup>**

Auf der nächsten Seite wird die Bankverbindung angezeigt, über die das Guthaben aufgeladen werden kann. **<sup>20</sup>**

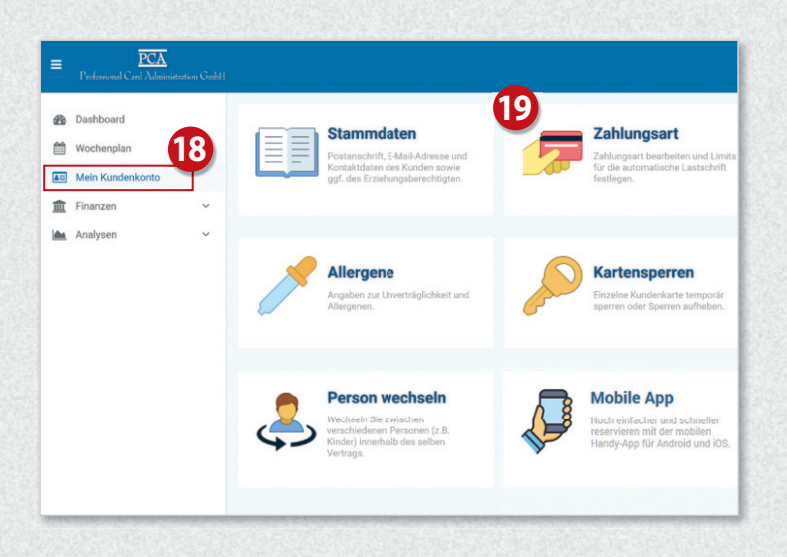

## Wichtig!

Bei Überweisung oder Einrichten eines Dauerauftrages geben Sie bitte unbedingt den angezeigten Verwendungszweck an **<sup>21</sup>** , damit das Geld zeitnah Ihrem Konto gutgeschrieben wird.

Sie haben auch die Möglichkeit, Ihr Konto automatisch per Lastschrift aufzuladen. Zuvor muss mindestens eine Überweisung von Ihrem Konto eingehen, damit Ihre Bankverbindung für die Lastschrift verwendet werden kann. Bei Lastschrift wählen Sie auf der Seite "Zahlungsart" die Option "Per Lastschrift". **<sup>22</sup>**

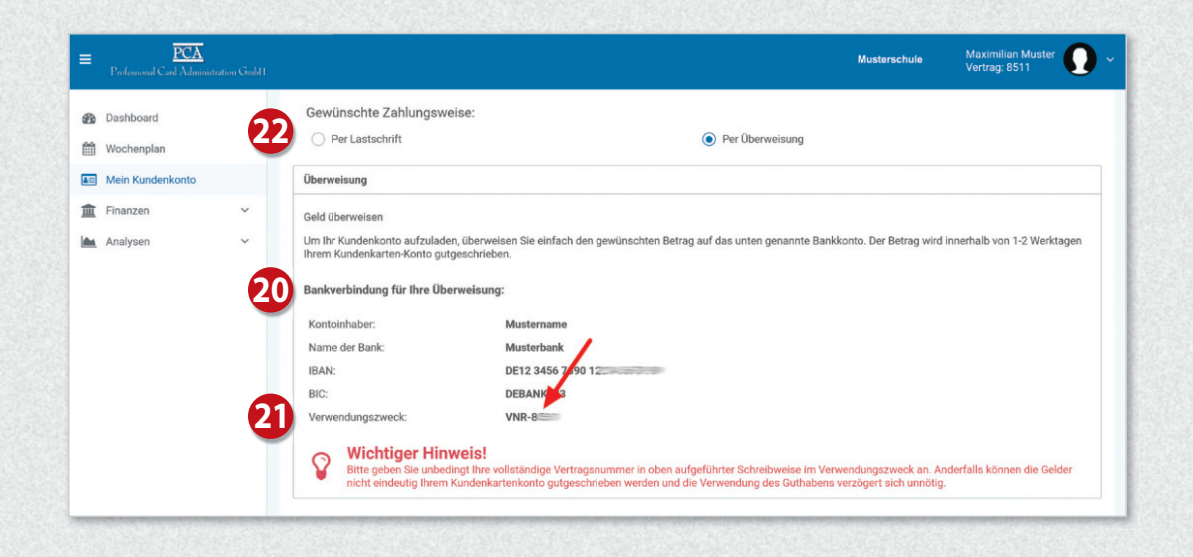

# Bildung und Teilhabe (BuT)

Wenn Sie über eine Berechtigungsnummer für das Bildung und Teilhabe-Verfahren (BuT) verfügen, dann können Sie diese Nummer direkt im Onlineportal eintragen. Dazugehörige Nachweise können ebenfalls dort direkt hochgeladen werden. Bei Fragen dazu, wenden Sie sich bitte an das PCA-Servicecenter.

# Essen reservieren

Klicken Sie links im Menü auf "Wochenplan" **<sup>23</sup>** . Wählen Sie nun die gewünschten Menüs aus. **<sup>24</sup>** Mit einem weiteren Klick auf das Menü wird das Essen wieder storniert.

Das Bestellen und Stornieren der Mahlzeiten ist nur bis zur jeweiligen Ablauffrist möglich. Diese Fristen finden Sie oberhalb des Wochenplans. **<sup>25</sup>**

Bei Krankheit Ihres Kindes stornieren Sie bitte selbstständig die reservierten Essen.

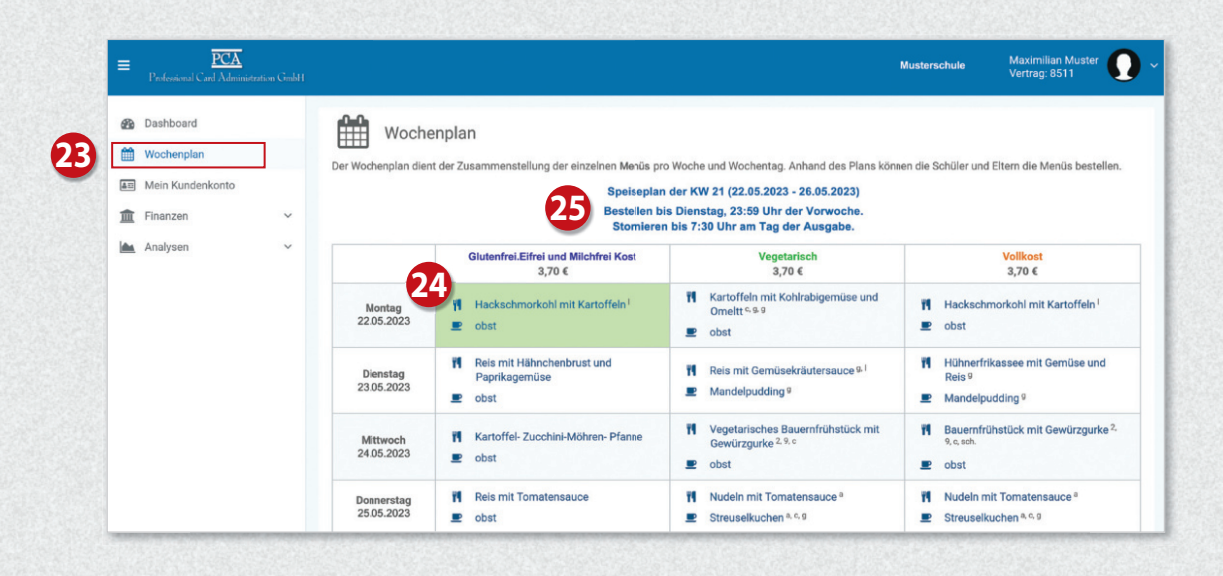

# Bedienung per App

Die meisten Funktionen stehen Ihnen auch in der App "PCA Kantine" zur Verfügung. Die App kann kostenlos aus dem Google-Android Playstore oder dem Apple App Store heruntergeladen werden. Scannen Sie dazu einfach mit Ihrem Handy den passenden QR-Code:

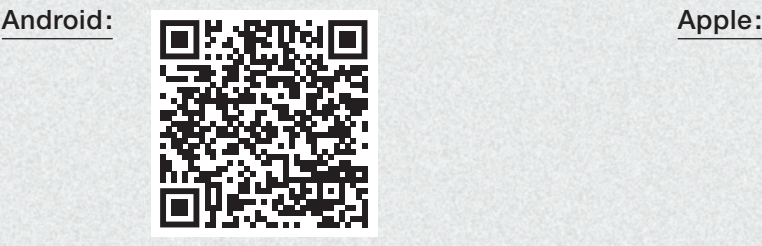

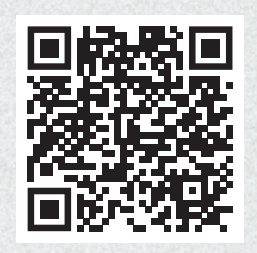

Nach erfolgreicher Registrierung und Anmeldung empfiehlt es sich, die App zu nutzen. Zum Benutzen der App werden dieselben Zugangsdaten wie zur Anmeldung im PCA-Webportal (Benutzername und Passwort) verwendet.

# Weitere Informationen

Viele weitere Informationen rund um das Thema Essensbestellung finden Sie in mehreren Sprachen unter dem nachfolgenden Link: https://doc.pca.de/canteen/user

# Service bei Fragen

Für Fragen steht Ihnen das Team im Servicecenter der PCA unter schule@pca.de oder der Telefonnummer 040-654 983 64 gern zur Verfügung.